## **DME and Oxygen: A Two-Step Process Documentation and Ordering**

**Step 1: Provide details of your face to face encounter with the patient in your documentation.** Details that support the medical necessity of your order should be included.

## **Step 2: Use ePrescribe to create a prescription order.**

CMS requires specific details, such as NPI# and signature, on orders for certain DME items as well as oxygen. These details are available on prescriptions but not CPOE orders.

An ePrescribe prescription is accessible two ways. It can be accessed on the Discharge Medication Reconciliation window using the "Add" button. Also, from the general orders tab, you can access ePrescribe when the order type is "Discharge Meds as Rx" in upper corner of order search window.

Search for the DME item by using *Misc Rx Supply* or name of specific DME item.

\*List at end shows some DME items that can be searched for by name. We are working on expanding this list and will release updates as built.

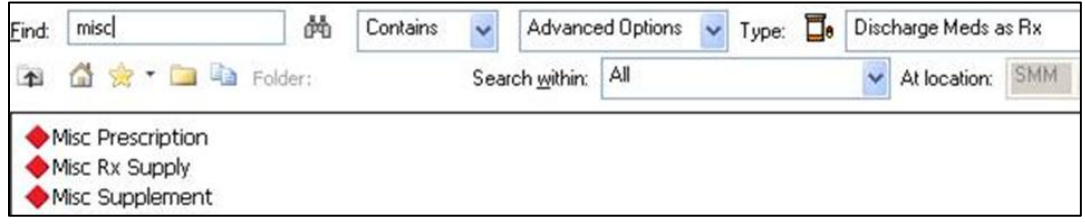

## **When choosing "Misc Rx Supply" complete the necessary required fields.**

*Dose field* - choose "see instructions." *Product Name field* - Decribe DME item. *Special Instructions field* - Include supporting diagnosis and other instructions. *Dispense field* - Dispense one or more as needed. Be sure to *print the prescription* so case management can send to appropriate DME provider.

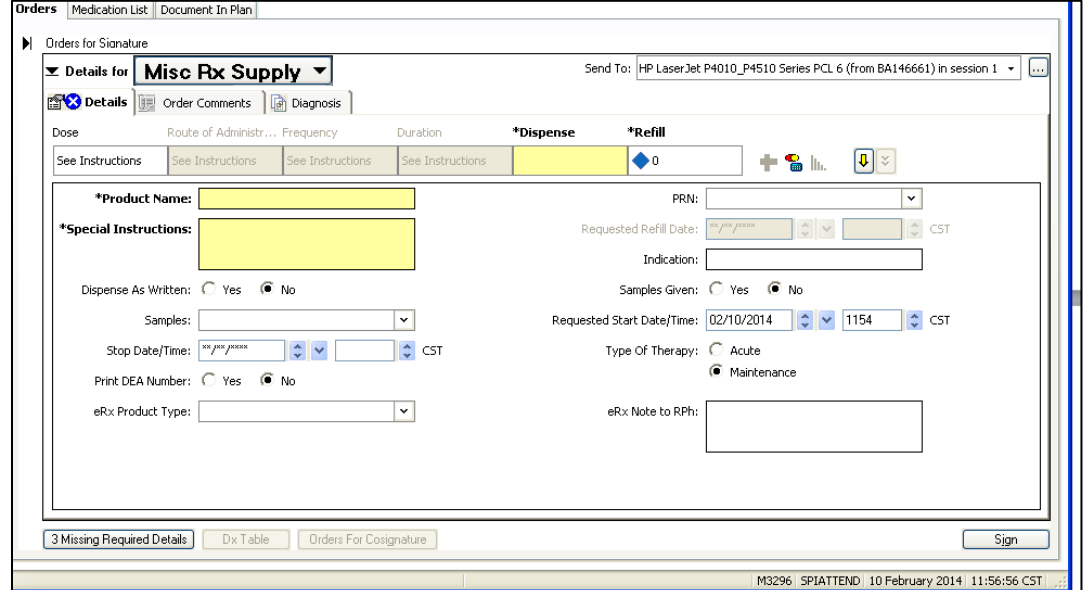

## **When choosing a pre-built DME order, complete the necessary required fields.**

*Dose field* - defaulted to "see instructions." *Special Instructions field* - Include supporting diagnosis and other instructions. *Dispense field* - Dispense one or more as needed. Be sure to *print the prescription* so case management can send to appropriate DME provider.

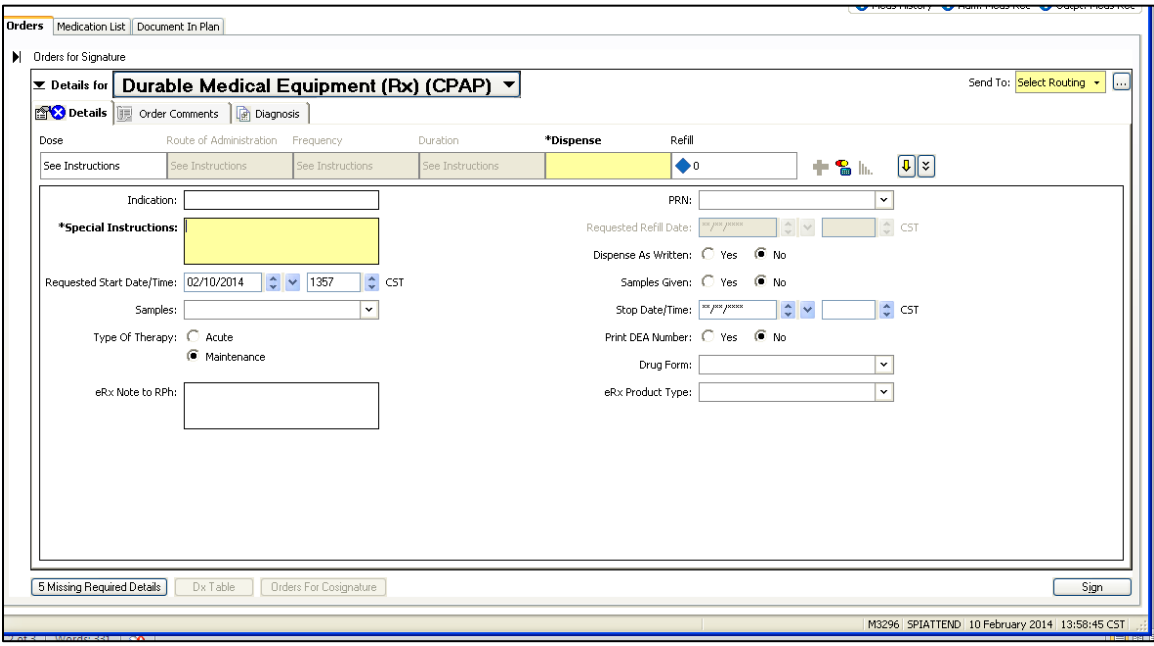

**Following is a list of DME orders that can be found with direct search by item name:**

Aerochamber CPAP Compression Stockings Spacer TED stockings Thermacare heating pad(s) Shower Chair Soft Cervical Collar Wheelchair Wheeled Walker

(For ease of ordering, we can always add to this direct search list. Email your requests for additions to swilkers@columbia-stmarys.org)